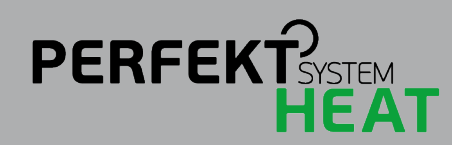

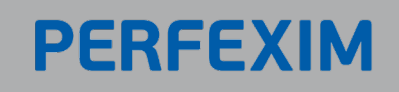

# **Jak zacząć (instrukcja skrócona)**

# **Montaż modułu internetowego i rejestracja w systemie**

#### **1. Wykonanie połączeń komunikacyjnych i zasilenia**

Komunikacja pomiędzy regulatorami odbywa się za pomocą protokołu C14. Aby umożliwić komunikację między urządzeniami, należy równolegle połączyć ze sobą linie A oraz B z kolejnym regulatorem.

Połączenie należy wykonać używając przewodu typu skrętka o przekroju od 0,14 do 0,5 mm² o długości nie przekraczającej 200m.

Następnie moduł należy podłączyć do udostępniającego połączenie internetowe, np. routera, za pomocą przewodu ETHERNET z końcówką RJ45 dołączonego do zestawu.

Na rysunku poniżej znajduje sie przykładowy schemat połączenia

 Prawidłowo podłączone urządzenie po włączeniu zasilania spowoduje zaświecenie następujących diod statusowych, znajdujących się w przedniej części urządzenia:

• świecąca zielona dioda DHCP – urządzenie nawiązało połączenie z siecią

• migająca zielona dioda C14 – komunikacja z regulatorem przy użyciu protokołu C14

• migająca zielona dioda Server – komunikacja z serwerem iNext

• świecąca czerwona dioda PWR – urządzenie zostało prawidłowo podłączone i urządzenie aktualnie pracuje

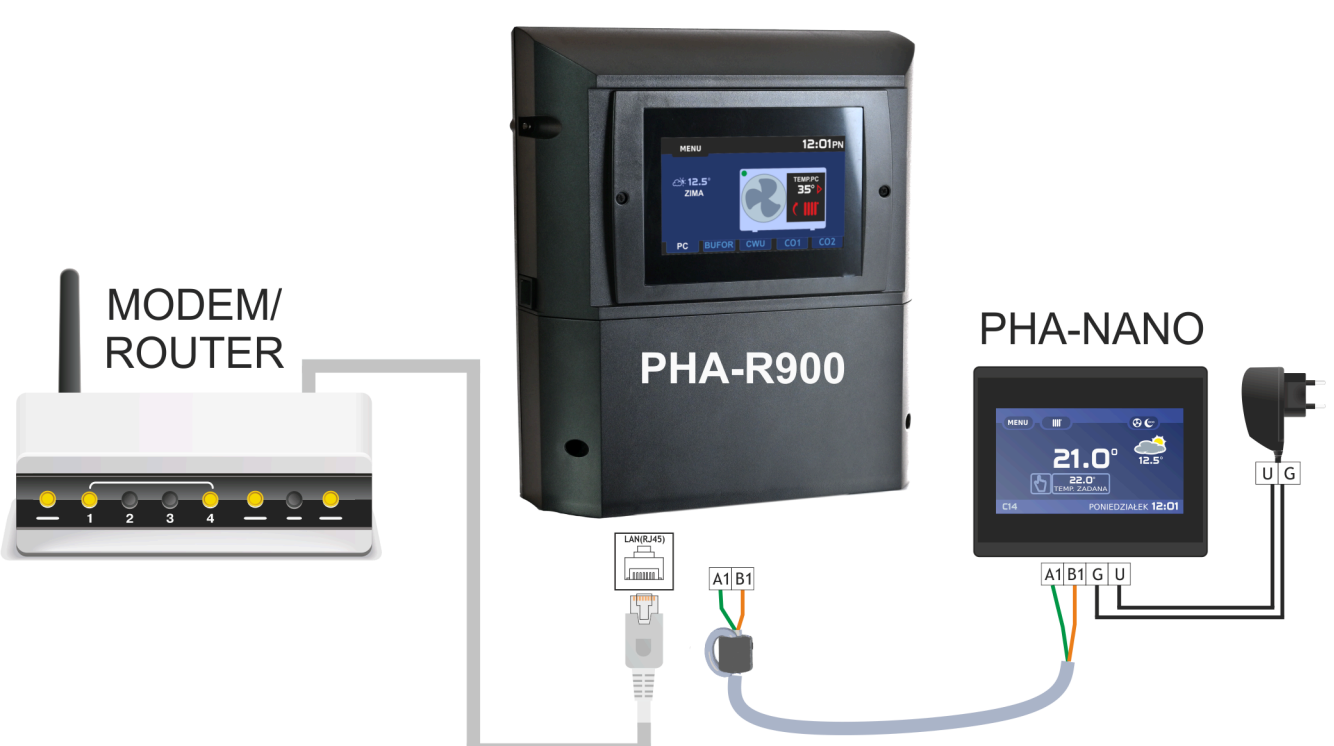

W celu zapewnienia idealnej transmisji danych konieczne jest założenie filtru ferrytowego na przewodach zasilających i komunikacyjnych modułu internetowego, jak pokazano na rysunku powyżej.

Przeprowadzając przewody przez filtr należy zrobić z nich pętlę wokół pierścienia.

**UWAGA! Błędne podłączenie przewodów zasilających i komunikacyjnych może spowodować trwałe uszkodzenie modułu internetowego oraz regulatora. Przed włączeniem zasilania urządzenia należy upewnić sie, czy wszystkie przewody połączone są zgodnie z oznaczeniami podanymi w instrukcji obsługi danego regulatora.**

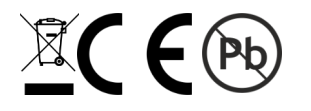

### **2. Rejestracja konta**

W celu rejestracji konta w systemie internetowym, należy na stronie internetowej https://pompyciepla.perfexim.pl/pl/register wypełnić wszystkie pola, jak na rysunku poniżej.

Hasło powinno składać się z co najmniej 8 znaków.

W celu zwiększenia bezpieczeństwa zaleca się stosowanie wielkich i małych liter oraz liczb i znaków specjalnych.

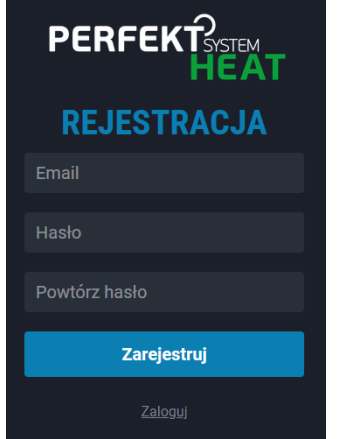

## **3. Logowanie w systemie iNext**

W celu zalogowania do systemu iNext, należy<br>weiść na manestrone internetowa na stronę internetową https://pompyciepla.perfexim.pl

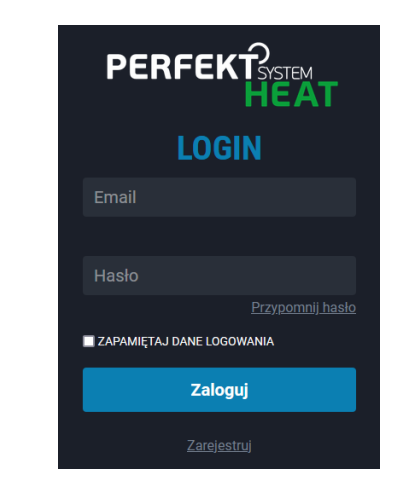

#### **4. Dodawanie nowej bramki**

Po zarejestrowaniu w systemie pojawi się ekran powitalny, umożliwiający od razu dodanie nowej bramki do systemu. Aby dodać urządzenie należy kliknąć **DODAJ BRAMKĘ**.

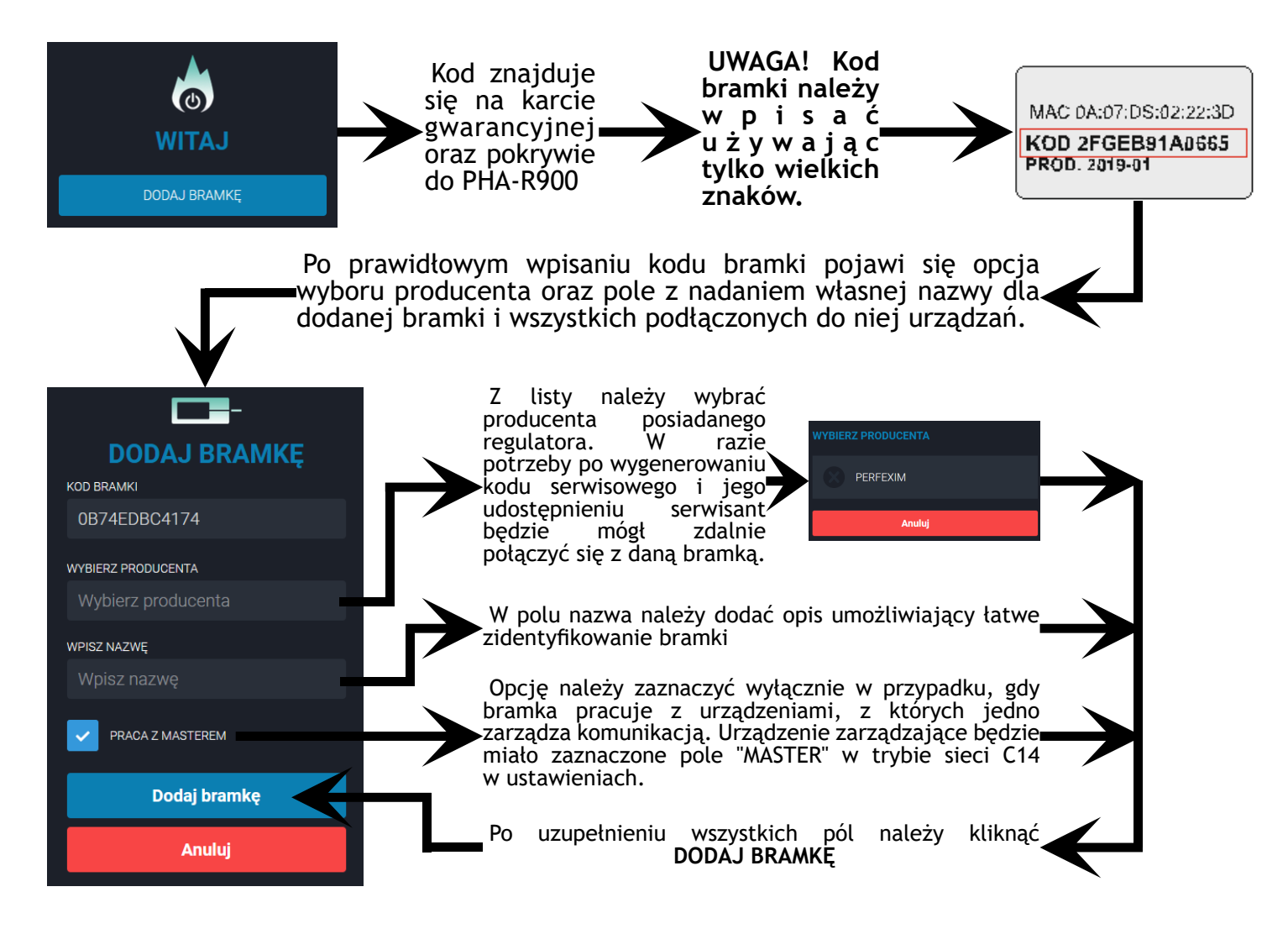

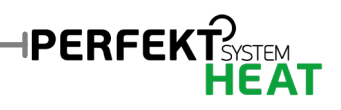

### **5. Dodawanie nowego urządzenia**

System umożliwia podłączenie wielu regulatorów jednocześnie do jednego modułu internetowego. Konfiguracja każdego regulatora musi zostać przeprowadzona oddzielnie.

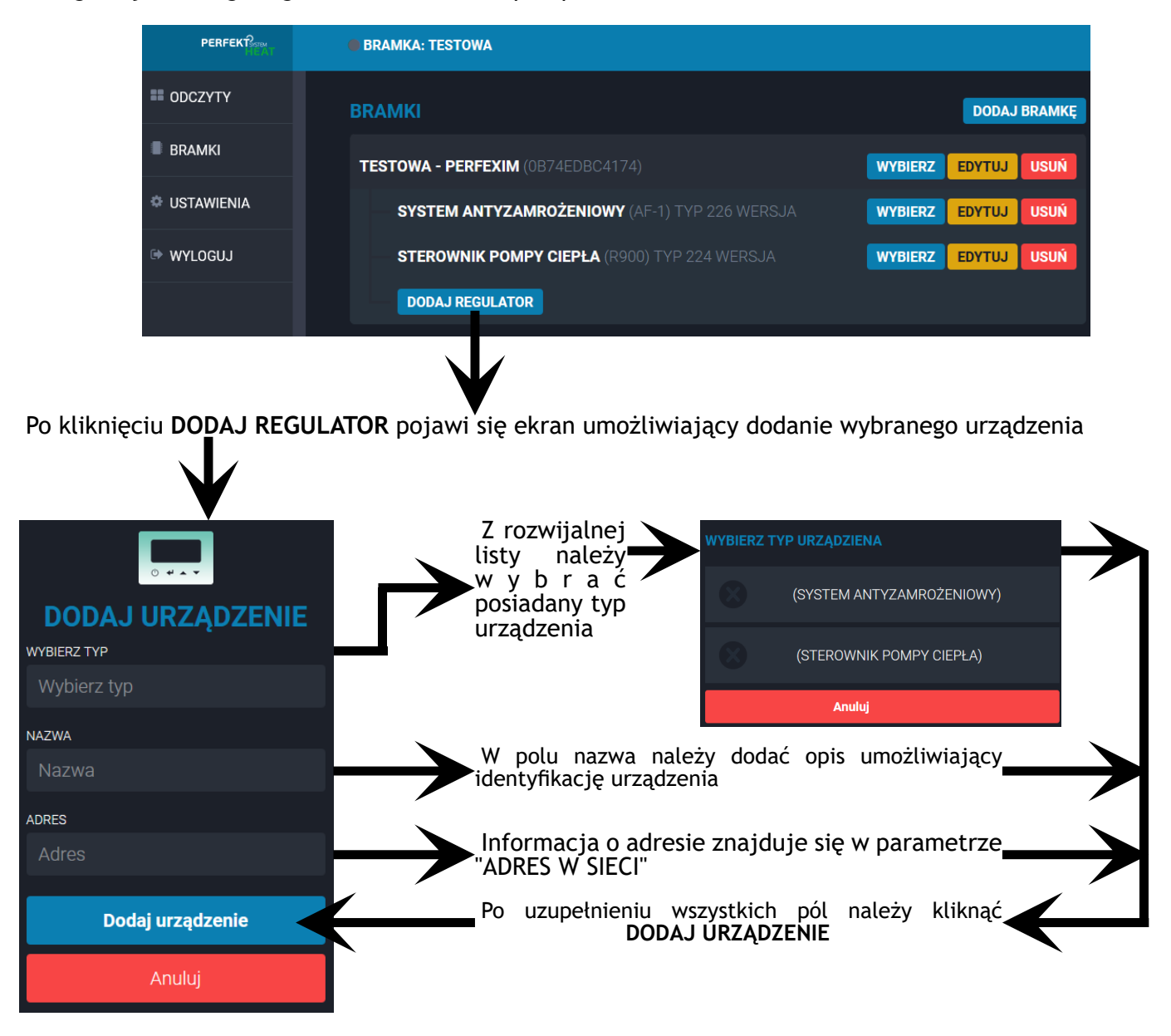

Przykładowa lista adresów urządzeń

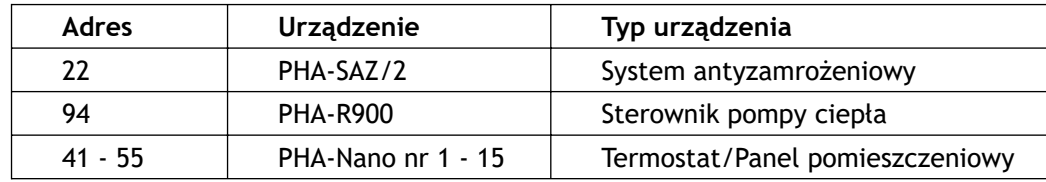

4